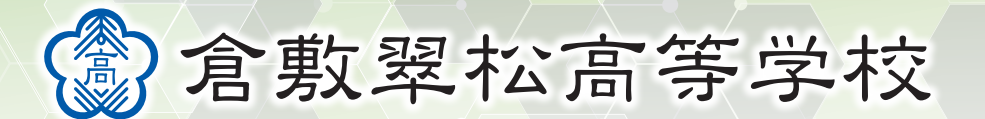

# **令和6年度入試 出願エントリーの手引き**

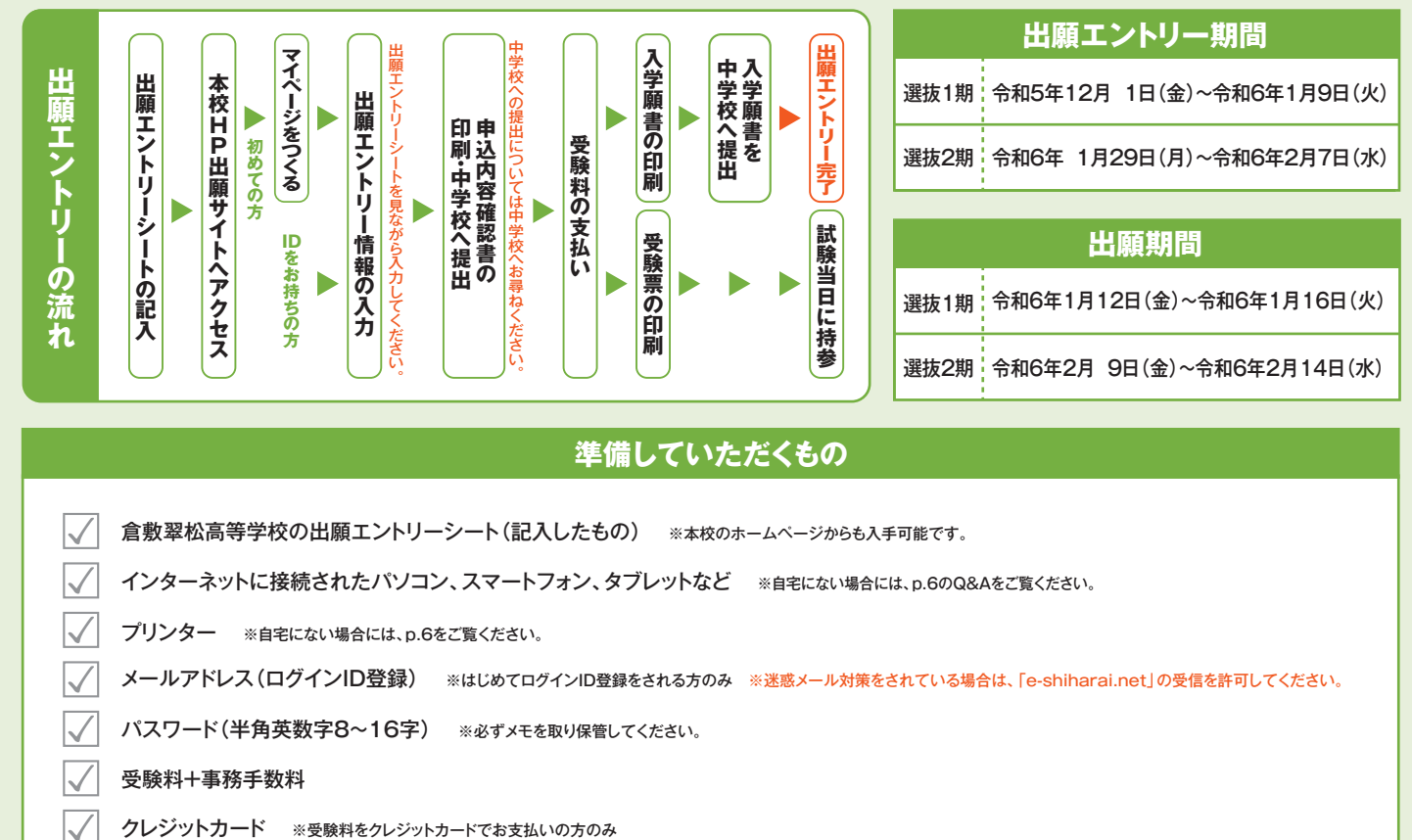

- メールアドレス(ログインID登録) ※はじめてログインID登録をされる方のみ ※迷惑メール対策をされている場合は、「e-shiharai.net」の受信を許可してください。
- パスワード(半角英数字8~16字) ※必ずメモを取り保管してください。
- 受験料+事務手数料
	-

## **手順1 マイページをつくる(ユーザIDの登録)**

#### ※マイページをすでにつくられている方は、 に進んでください。 はじめての方はこちら **手順2**

①本校ホームページにある「出願エントリーはこちら」のバナー から、サイトにアクセスします。

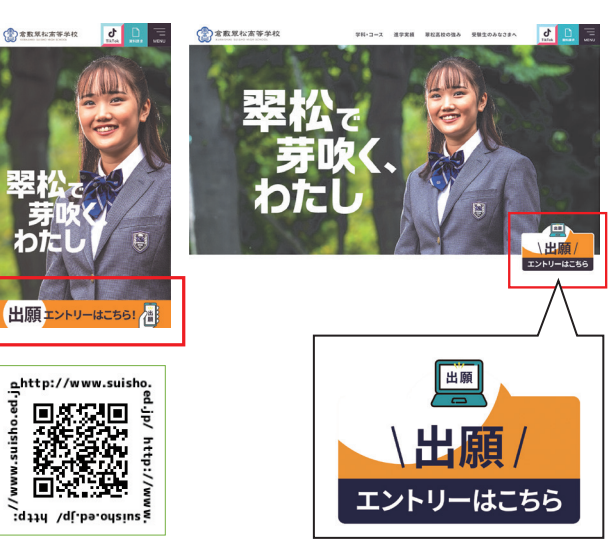

②はじめての方は、はじめての方はこちら をクリックし、ユーザID を登録し、マイページを作成してください。

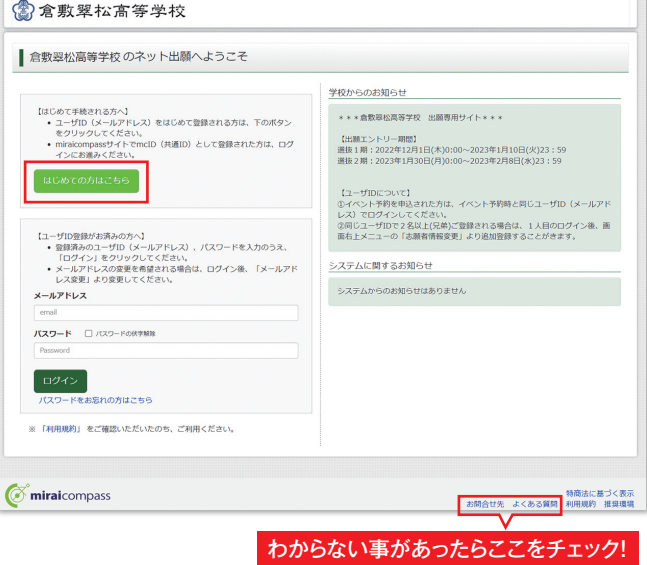

# **手順2 出願エントリー情報入力**

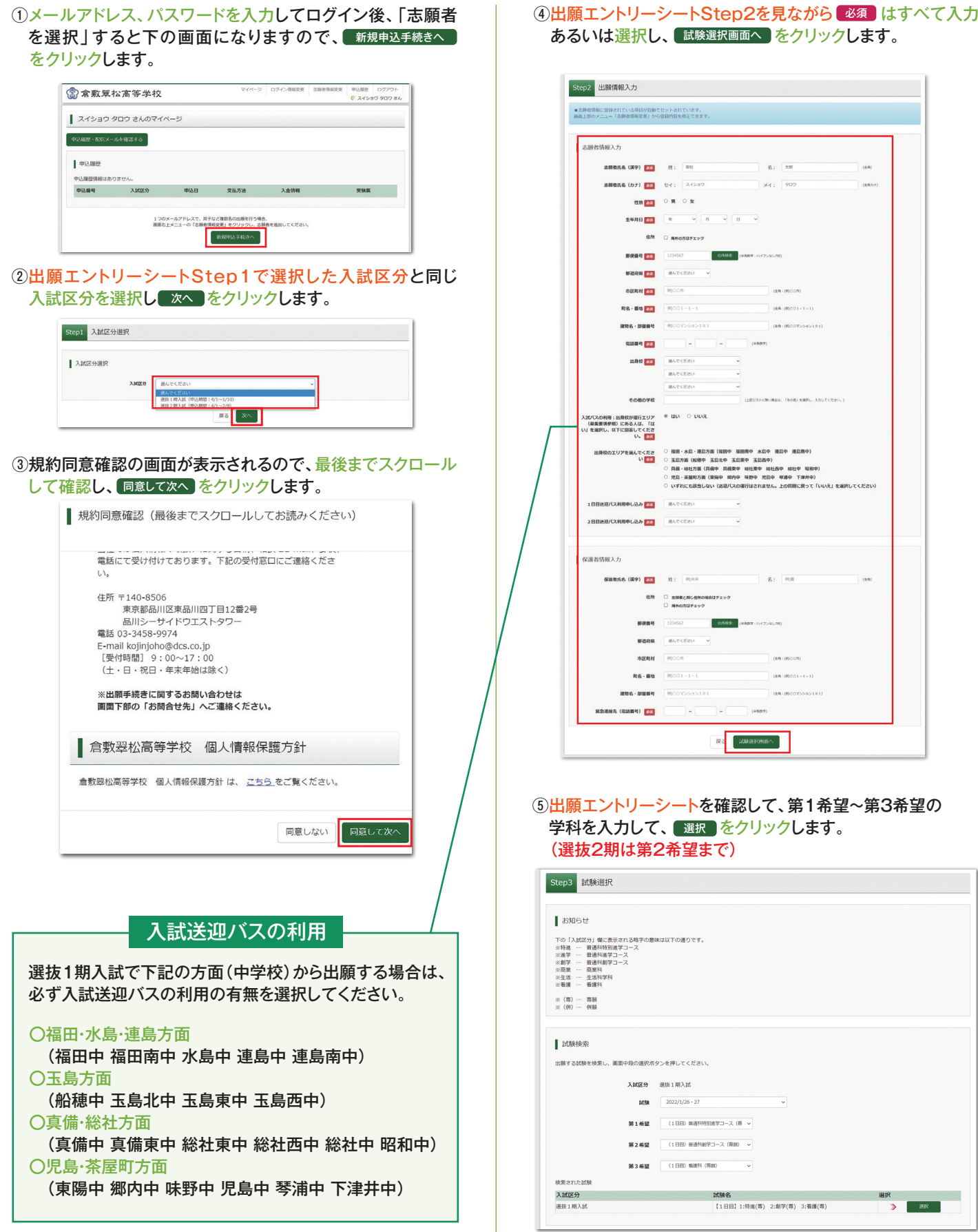

#### ⑥出願エントリー情報の確認のため、 <del>ほ存して中断する <mark>をクリック</mark></del> します。

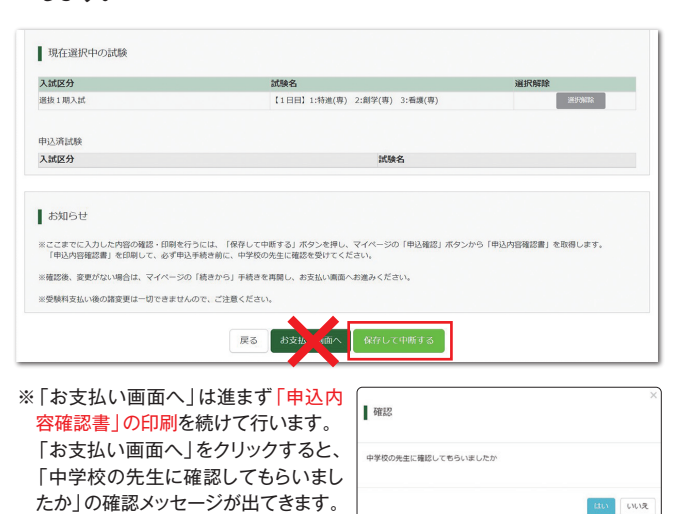

#### の マイページへ をクリックします。

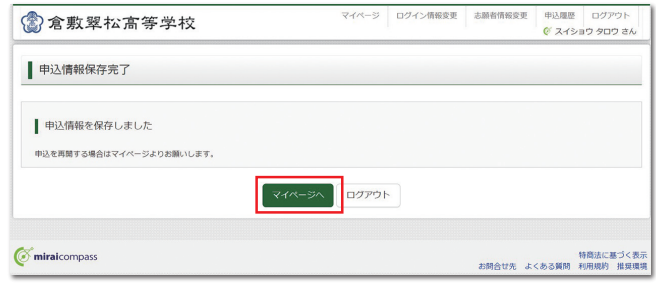

### **手順3 申込内容確認書の印刷**

#### ① ■ 車込確認 <mark>をクリックします。</mark>

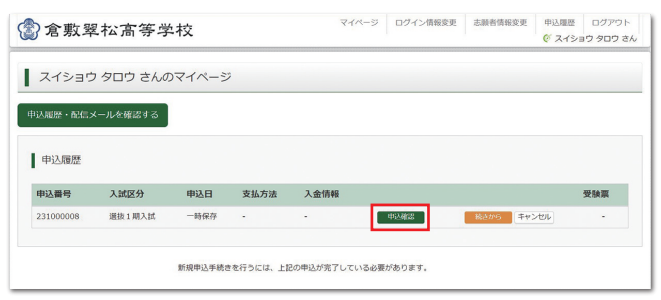

#### ②申込内容を確認し、間違いがなければ画面一番下の ■申込内容確認書 <mark>をクリックします。</mark>

※訂正する場合は「戻る」をクリックし、申込履歴ページの「続きから」を クリックしてください。

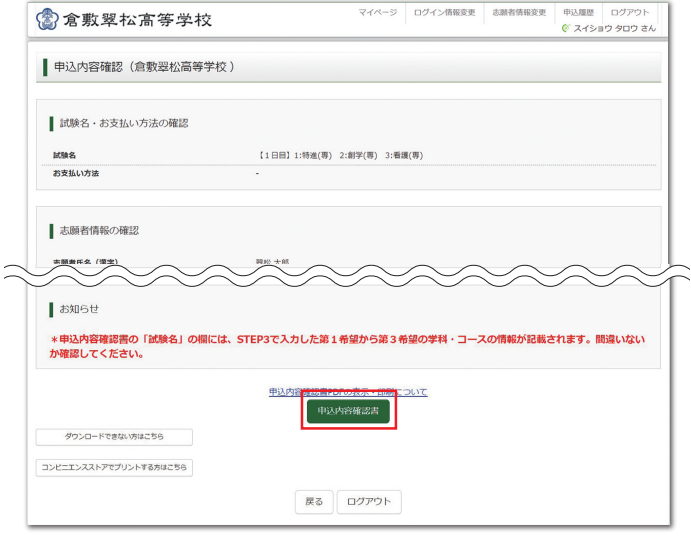

③「申込内容確認書」(PDF形式)がダウンロードされます ので印刷します。

※申込内容確認書の提出については、中学校の先生の指示にしたがってください。

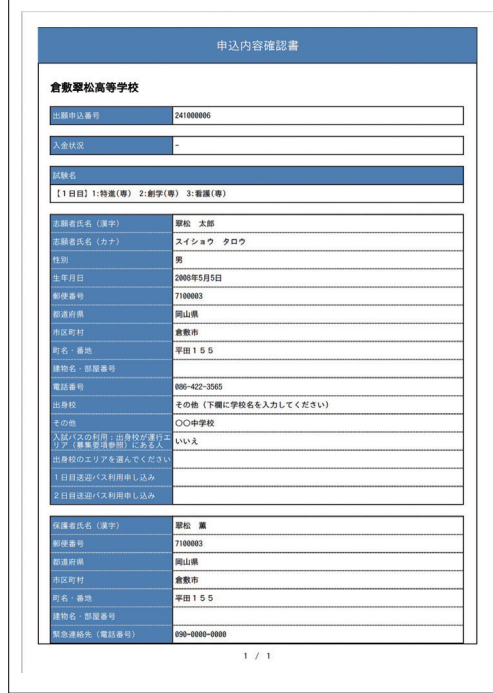

#### コンビニエンスストアでの印刷方法について p.6を確認してください。

ここまでの内容を入力した方は、「ログアウト」してください。次の 手順4に進むには、中学校の先生の指示にしたがってください。 **ご注意**

### **手順4 受験料のお支払い**

※中学校の先生と相談し、本校への出願が決定後、以下の操作を行ってください。

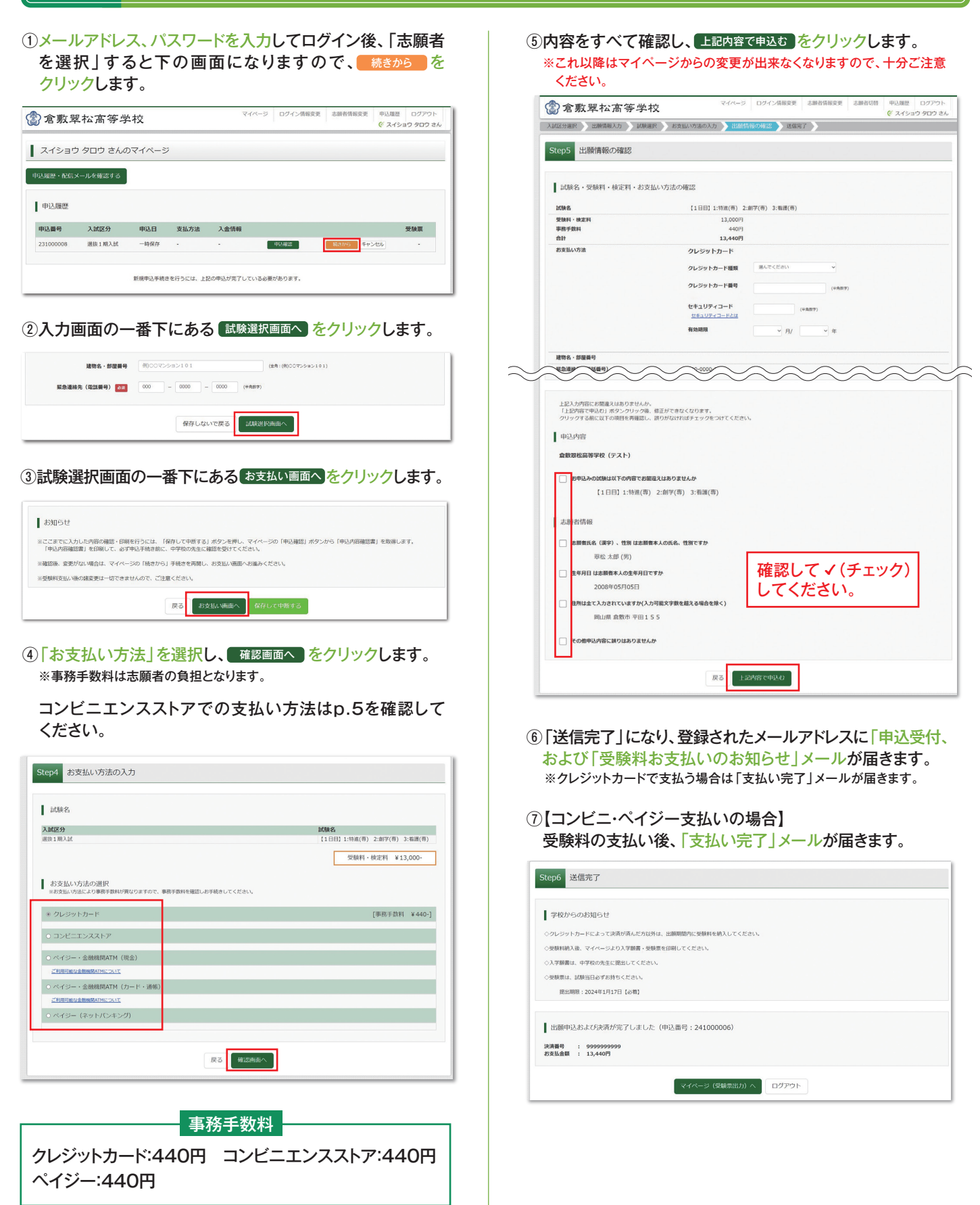

### **受験料のお支払い方法**

#### **コンビニエンスストア**

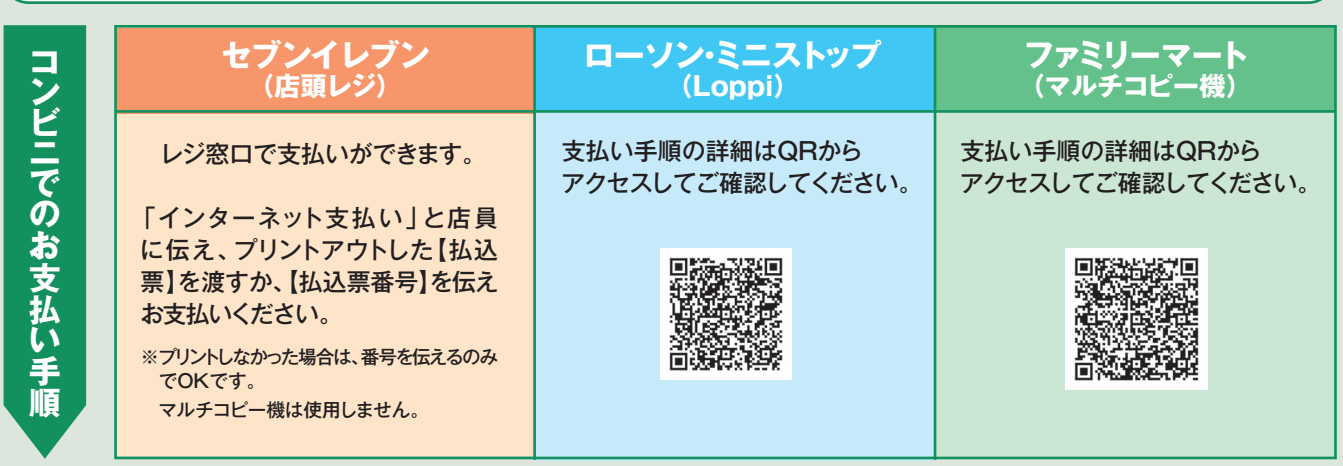

**ペイジー対応金融ATM**

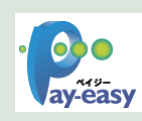

ペイジー対応金融機関ATMでお支払いができます。(ペイジーマークが貼ってあるATMでご利用いただけます。)

#### **▼ご利用いただける金融機関**

ゆうちょ銀行・みずほ銀行・三井住友銀行・りそな銀行・埼玉りそな銀行・千葉銀行・三菱UFJ銀行・横浜銀行・関西みらい銀行・ 広島銀行・福岡銀行・東和銀行・熊本銀行・京葉銀行・南都銀行・足利銀行・七十七銀行・群馬銀行・十八親和銀行

#### **クレジットカードによるオンライン決済**

クレジットカード番号など必要な情報入力し、決済を完了します。 クレジットカードによるオンライン決済にて、24時間、受験料のお支払いが可能です。

### **手順5 入学願書・受験票の印刷と提出**

#### ①受験料の支払いが完了すると、マイページの「申込履歴」の 右端に ボタンが表示されるので、クリックします。 受験票

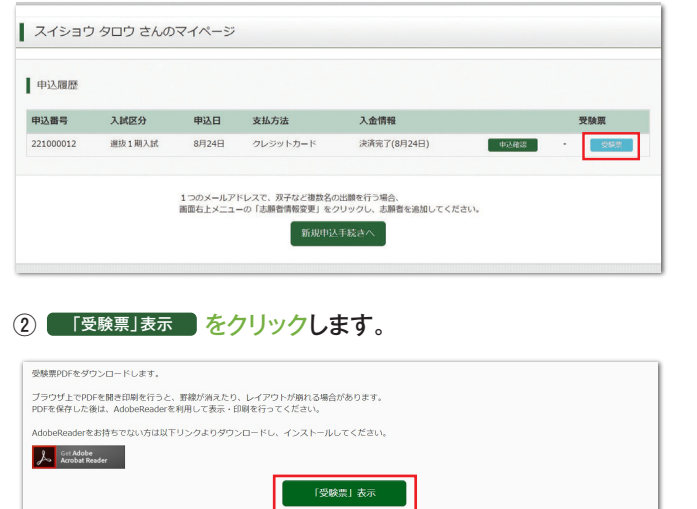

③「入学願書」と「受験票」がダウンロードされるので印刷し、 「入学願書」を中学校へ提出します。 ※A4サイズ・白色用紙に印刷してください。

**VISA OD DCB** 

Diners Club<br>NTERNATIONAL

受験票の提出については、中学校の先生の指示にしたがってください。

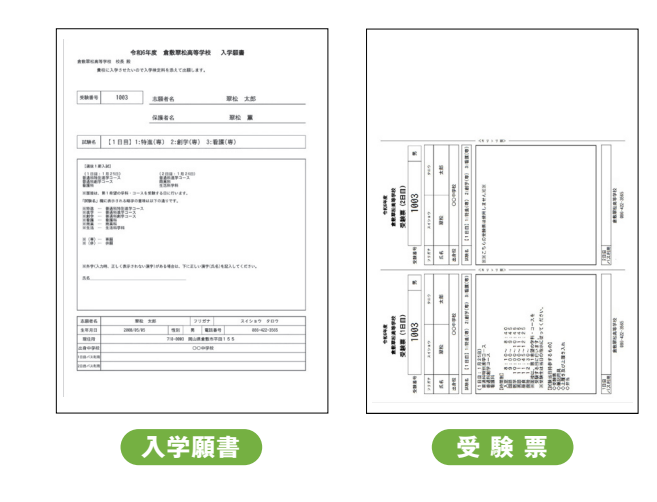

# 以上で**出願エントリーは完了**です。

### **スマートフォン・タブレットから「申込内容確認書」または「受験票」を印刷する方法**

#### **■1 家庭用プリンタで印刷する**

Wi-Fi接続や通信でのデータ送信が可能の場合、お持ちのプリンタで印刷できます。 設定方法については、プリンタの取扱説明書をご確認ください。

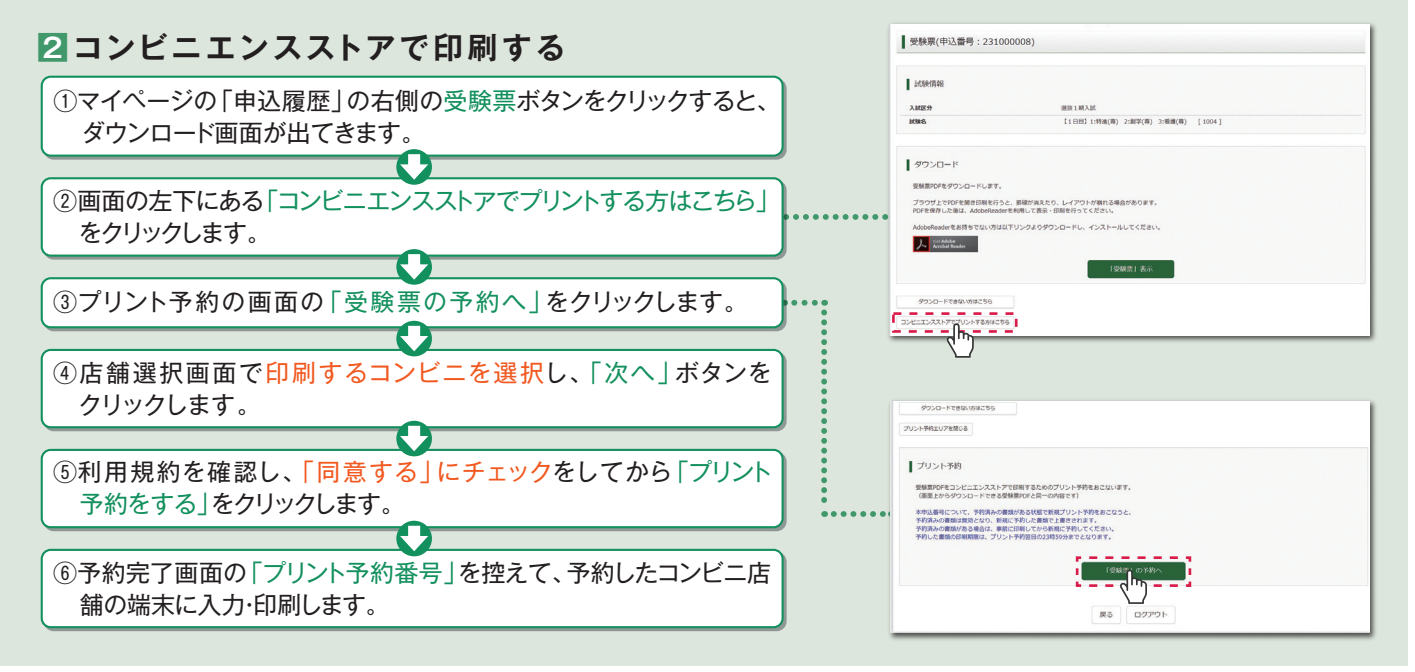

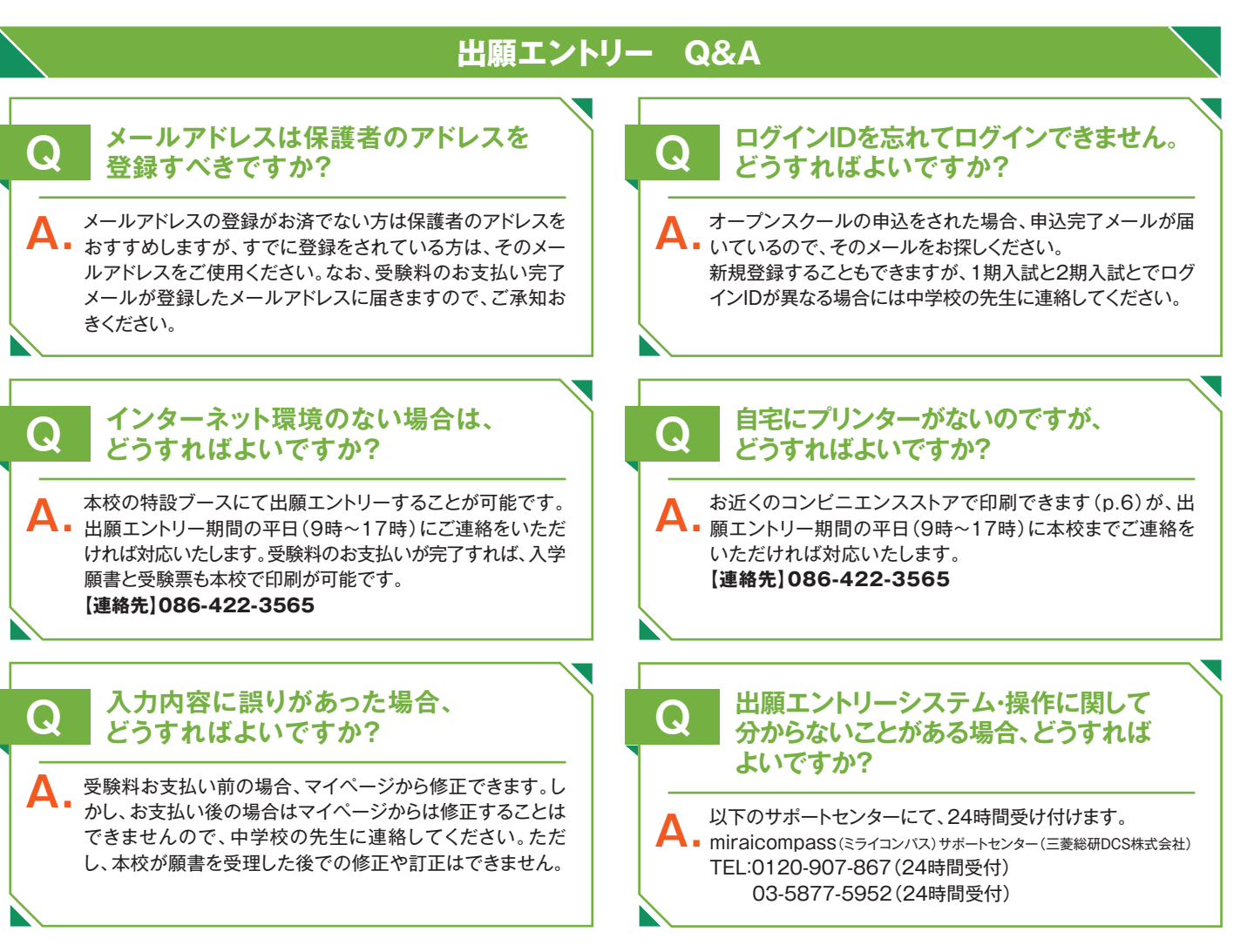

※画面イメージはパソコン画面でのイメージです。スマートフォンでの画面では一部見え方が異なります。

# 令和6年度 倉敷翠松高等学校 出願エントリーシート

# 選抜 1 期入試用

**ID 登録** 個人 ID は、出願エントリーの際に必要です。登録の確認をしてください。\*該当の項目にチェックを入れてください。

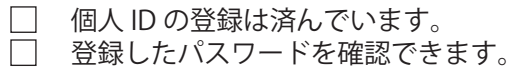

**Step1 入試区分選択** \*該当の項目にチェックを入れてください。

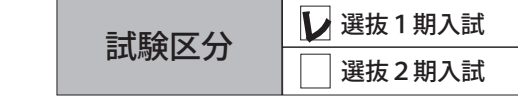

#### **Step2 志願者情報**

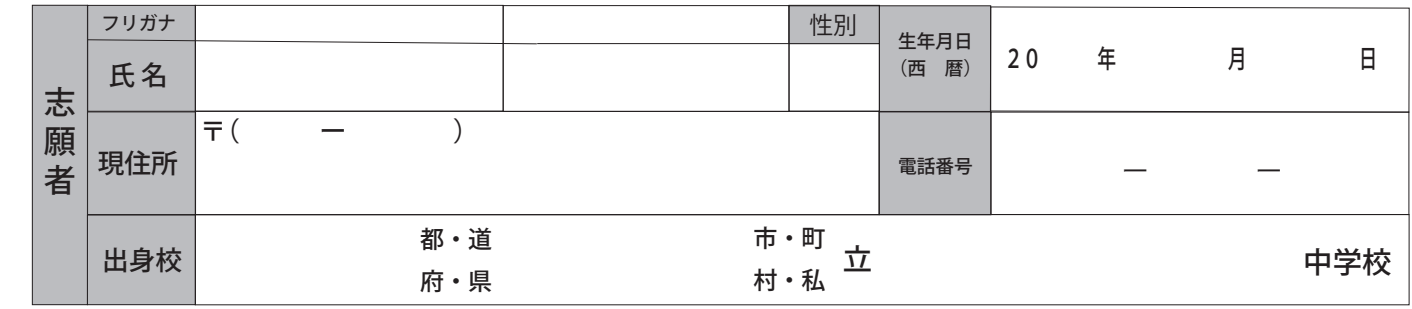

\*外字とは コンピュータで入力できない漢字(旧字体・異字体など)を外字といいます。入試では入力した漢字を使用し、入学後に正式な漢字を登録します。

#### **保護者情報**

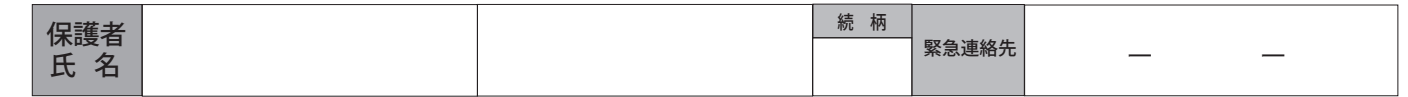

Step 3 試験選択 第1希望~第3希望の学科・コースを入力します。

受験内容選択 希望学科・コース \*該当の項目にチェックを入れてください。

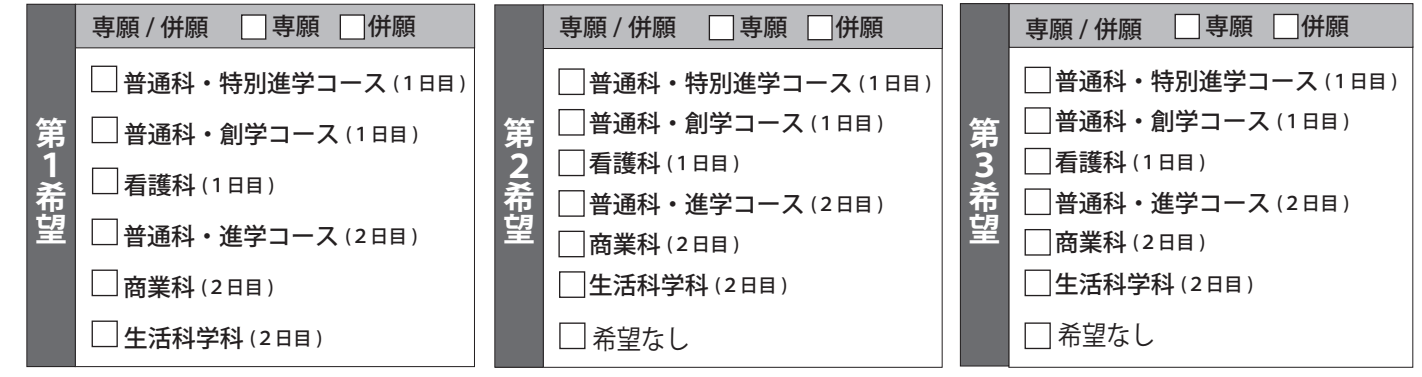

\*出願エントリーは、希望順に入力してください(受験日順の入力ではありません)。

**入試送迎バスの利用** \*生徒募集要項を参照して、該当方面(中学校)からの出願者のみ入力してください。 1日目(1月25日) □ 朝の便のみ利用 2日目(1月26日) □ 朝の便のみ利用 □帰りの便のみ利用 □朝・帰りの便を利用 □送迎バスを利用しない □帰りの便のみ利用 □朝・帰りの便を利用 □送迎バスを利用しない 2日目 (1月26日) □朝の便のみ利用

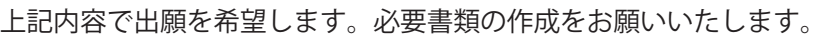

令和 年 月 日

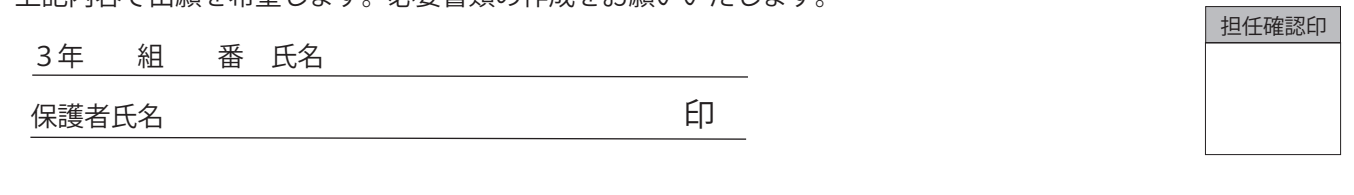

# 令和6年度 倉敷翠松高等学校 出願エントリーシート 選抜2期入試用

**ID 登録** 個人 ID は、出願エントリーの際に必要です。登録の確認をしてください。\*該当の項目にチェックを入れてください。

□ 個人IDの登録は済んでいます。  $\Box$ 

登録したパスワードを確認できます。

Step 1 入試区分選択 \*該当の項目にチェックを入れてください。

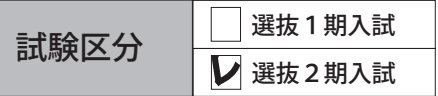

#### **Step2 志願者情報**

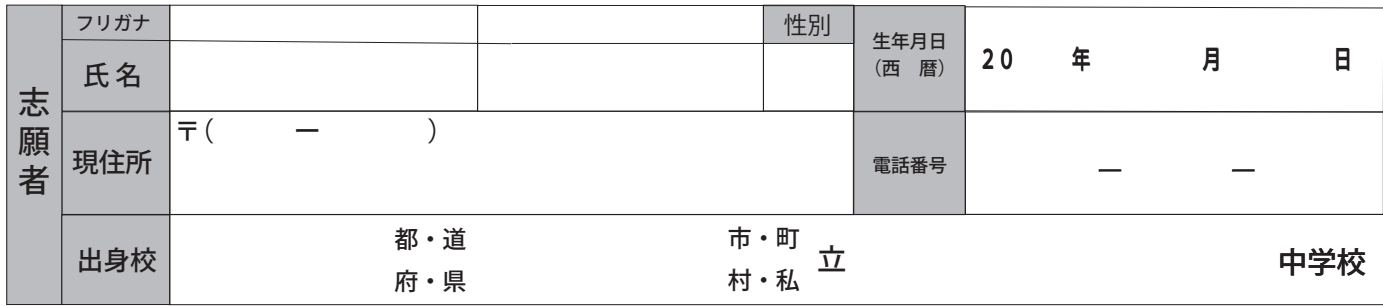

\*外字とは コンピュータで入力できない漢字(旧字体・異字体など)を外字といいます。入試では入力した漢字を使用し、入学後に正式な漢字を登録します。

#### **保護者情報**

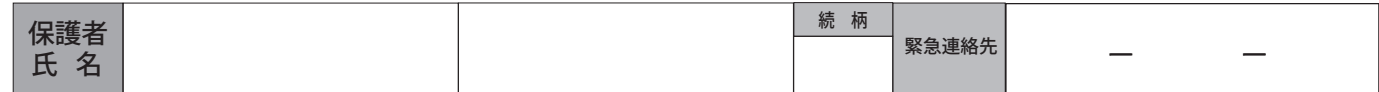

Step 3 試験選択 第1希望~第2希望の学科・コースを入力します。

希望学科・コース \*該当の項目にチェックを入れてください。 **受験内容選択**

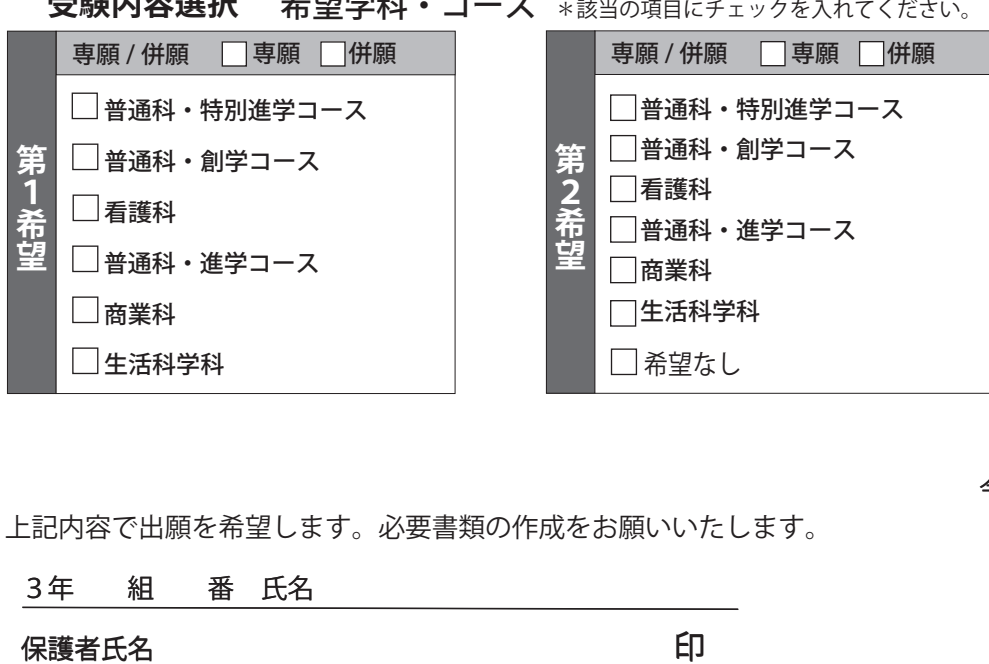

上記内容で出願を希望します。必要書類の作成をお願いいたします。

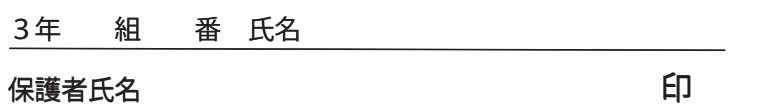

令和 年 月 日

担任確認印